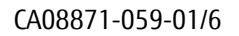

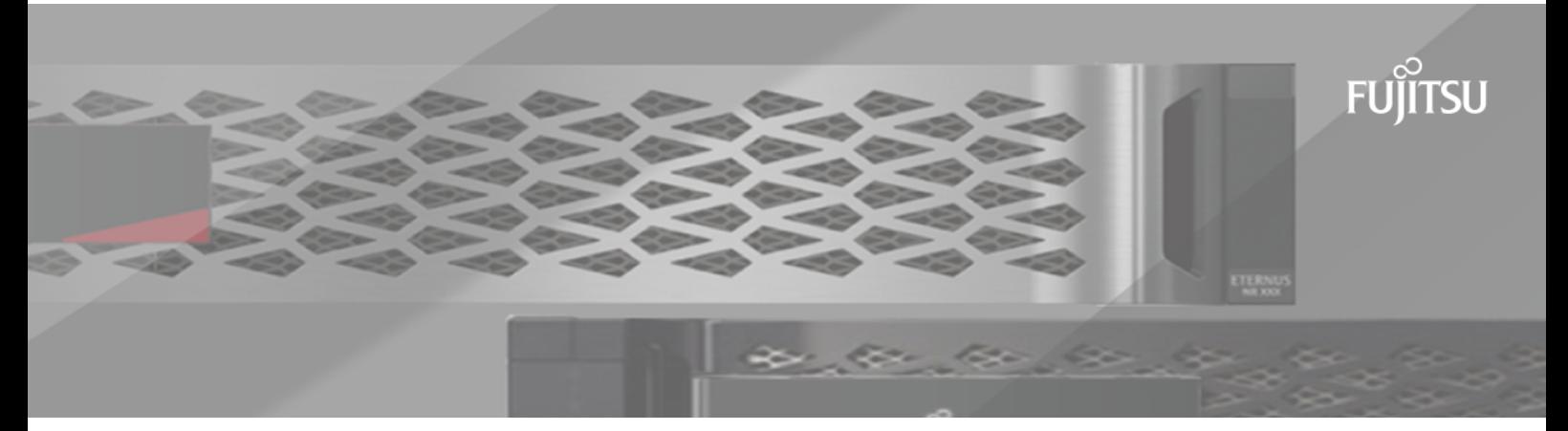

# **FUJITSU Storage ETERNUS AB/HB Series SANtricity® Remote Storage Volumes**

# **インストールガイド**

# 目次

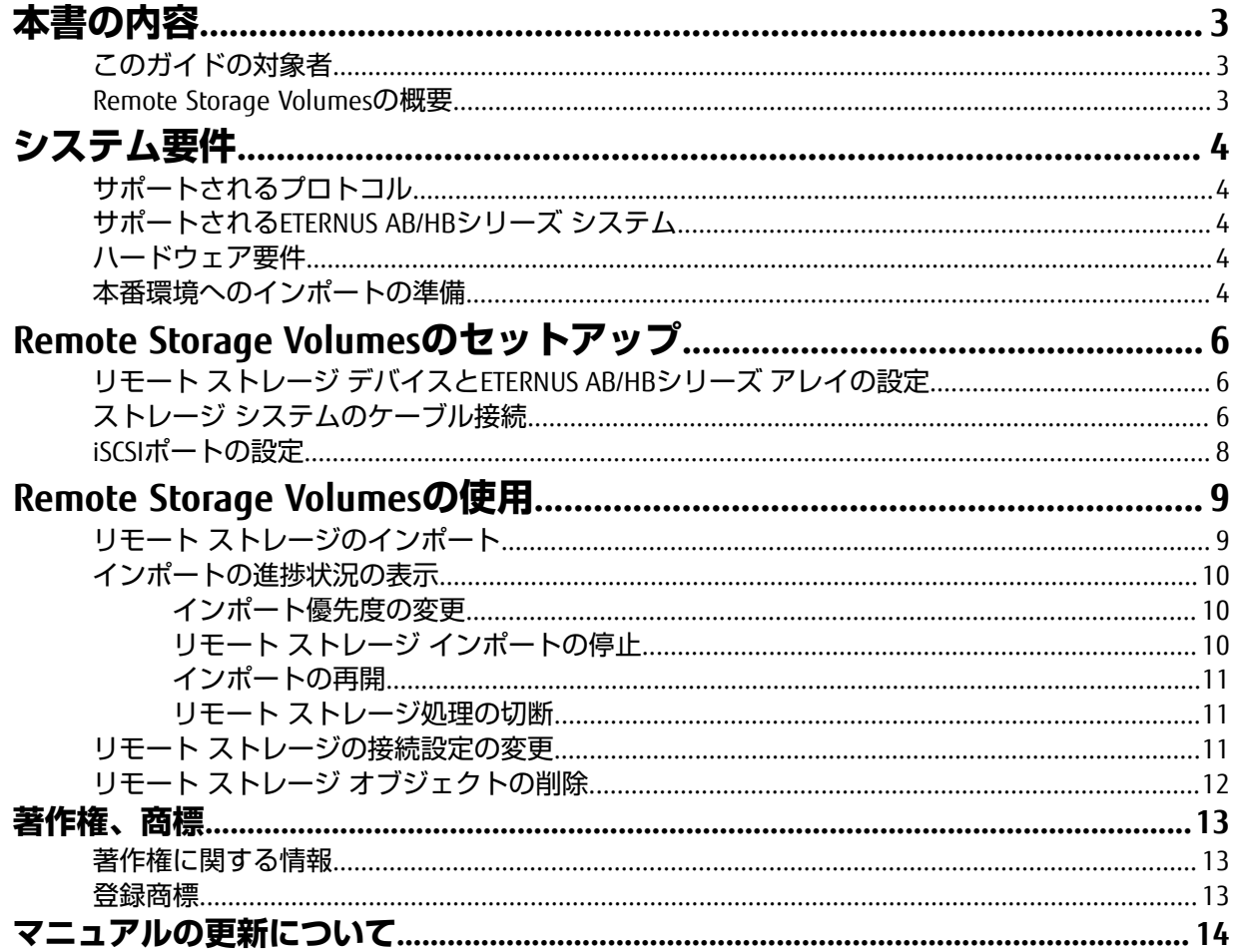

## <span id="page-2-0"></span>**本書の内容**

本書では、SANtricity System ManagerのRemote Storage Volumes機能を設定および使用する方法について 説明します。

## <span id="page-2-1"></span>**このガイドの対象者**

このガイドは、SANtricity System ManagerのRemote Storage Volumes機能を使用する場合に使用します。

このガイドでは、SANtricity System ManagerのRemote Storage Volumes機能の一般的な概念、セットアッ プ、設定、および推奨される使⽤⽅法について説明します。

Remote Storage Volumes機能を使用すると、既存のリモート ストレージ デバイスからETERNUS AB/HBシ リーズ ボリュームに最⼩限のダウンタイムでデータをインポートできます。機器のアップグレード プ ロセスを合理化できるほか、ETERNUS AB/HBシリーズ以外のデバイスからETERNUS AB/HBシリーズ シス テムにデータを移動する際にも使⽤できます。

#### <span id="page-2-2"></span>**Remote Storage Volumesの概要**

Remote Storage Volumes機能は、⼀部のサブモデルのSANtricity System Managerで提供される機能で、リ モート ストレージ システムとETERNUS AB/HBシリーズ ストレージ システムの間でデータを移動するこ とができます。

Remote Storage Volumes機能の最⼤のメリットは、リモート ストレージ デバイスからローカル のETERNUS AB/HBシリーズ ボリュームにデータを直接インポートできる点です。

システムが相互に通信できるように準備しておく必要があります。それぞれのETERNUS AB/HBシリーズ コントローラからリモート ストレージ システムへの接続が少なくとも1つ必要です。

サポートされるI/Oプロトコルを使⽤して相互に通信するようにローカルのETERNUS AB/HBシリーズ ス トレージ システムとリモート ストレージ システムを構成したら、一連の手順を実行してリモートス トレージ デバイスをローカルのETERNUS AB/HBシリーズ ストレージ システムにマッピングする必要が あります。その後、SANtricity System ManagerまたはSANtricity REST APIを使用して、インポート処理を 開始および管理できます。

インポート処理中は、それまでリモート ストレージ デバイスに送信されていたI/Oをターゲット ボ リュームで処理するように設定できます。以降、インポート処理が完了してインポートが切断される までの間、ターゲット ボリュームに送信されたI/Oはリモート ストレージ デバイスにプロパゲートさ れます。

## <span id="page-3-0"></span>**システム要件**

使用するシステムがRemote Storage Volumesの互換性に関する要件を満たしている必要があります。

## <span id="page-3-1"></span>**サポートされるプロトコル**

Remote Storage Volumes機能の最初のリリースでは、iSCSIプロトコルとIPv4プロトコルのみがサポート されます。

Remote Storage Volumes機能に使用されるホストとETERNUS AB/HBシリーズ (デスティネーション)ア レイに関する最新のサポートおよび設定情報は、富⼠通サポートにお問い合わせください。

**注 :** Remote Storage Volumes機能でサポートされるブロック サイズは512のみです。

## <span id="page-3-2"></span>**サポートされるETERNUS AB/HBシリーズ システム**

使用するETERNUS AB/HBシリーズ システムがRemote Storage Volumesの互換性に関する要件を満たして いる必要があります。

Remote Storage Volumes機能の最初のリリースの、ETERNUS AB/HBシリーズ ストレージ システムに対す る要件は次のとおりです。

- iSCSI接続がサポートされている必要があります。
- 二重モード(両方のコントローラが存在)で実行されている必要があります。
- 両⽅のETERNUS AB/HBシリーズ コントローラが1つ以上のiSCSI接続を介してリモート ストレージと 通信できる必要があります。

## <span id="page-3-3"></span>**ハードウェア要件**

SANtricity System ManagerまたはREST APIを使用してリモート ストレージ ボリュームのインポート処理 を開始するには、事前に適切な接続とハードウェアをセットアップしておく必要があります。

最低限必要なハードウェアは次のとおりです。

- ETERNUS AB/HBシリーズ ストレージ システム (両方のコントローラが必要)
	- SANtricity OS (11.71以降)
	- iSCSIインターフェイス

**注 :** Remote Storage Volumes機能は、iSCSIがサポートされるサブモデルでのみ使⽤できます。

- リモート ストレージ システム / デバイス
	- iSCSI対応インターフェイス
- 両⽅のETERNUS AB/HBシリーズ コントローラが1つ以上のiSCSI接続を介してリモート ストレージと 通信できる必要があります。

### <span id="page-3-4"></span>**本番環境へのインポートの準備**

本番環境へのインポート前に、テスト インポート(ドライ ラン)を実施し、ストレージ環境が適切に 構成されていることを確認する必要があります。

インポートの処理や完了までにかかる時間には、さまざまな要因が影響します。本番環境へのイン ポートが問題なく実施されること、および完了までの推定時間を確認するために、最初に少量のデー タで「テスト」インポートを⾏うことを推奨します。このテストにより、すべての接続が想定どおり に機能し、インポート処理が適切な時間で完了することを確認できます。テスト後、本番環境へのイ ンポートを開始する前に、必要に応じて調整を⾏うことができます。

## <span id="page-5-1"></span><span id="page-5-0"></span>**リモート ストレージ デバイスとETERNUS AB/HBシリーズ アレイの設定**

サポートされるiSCSIプロトコルを使⽤してETERNUS AB/HBシリーズ システムからリモート ストレージ に接続するためには、あらかじめ必要となる設定があります。

#### **始める前に**

SANtricity System ManagerでRemote Storage Volumes機能を設定する前に、次の作業を実施しておく必要 があります。

- **1.** ETERNUS AB/HBシリーズとリモート ストレージがiSCSI経由で通信できるように、この2つをケーブ ル接続します。
- **2.** ETERNUS AB/HBシリーズとリモート ストレージが相互に通信できるように、iSCSIポートを設定しま す。
- **3.** ETERNUS AB/HBシリーズのIQNを取得します。
- **4.** ETERNUS AB/HBシリーズをリモート ストレージから認識できるようにします。リモート ストレージ がETERNUS AB/HBシリーズの場合は、デスティネーションのETERNUS AB/HBシリーズのIQNをホスト ポートの接続情報として使用してホストを作成します。
- **5.** リモート ストレージ デバイスがホスト / アプリケーションで使⽤されている場合は、次の⼿順を実 ⾏します。
	- リモート ストレージ デバイスへのI/Oを停止します。
	- リモート ストレージ デバイスをマッピング解除 / アンマウントします。
- **6.** ETERNUS AB/HBシリーズ ストレージ システムに対して定義されているホストにリモート ストレー ジ デバイスをマッピングします。
- **7.** マッピングに使⽤されているデバイスのLUN番号を取得します。

**注 :** インポート プロセスを開始する前に、リモート ソース ボリュームをバックアップすることを推 奨します。

## <span id="page-5-2"></span>**ストレージ システムのケーブル接続**

セットアップ プロセスの⼀環として、ストレージ システムとIOホストをiSCSI互換インターフェイスに ケーブル接続する必要があります。

次の図は、iSCSI接続経由でRemote Storage Volumesの処理を実⾏するシステムのケーブル接続例です。

ユースケース1 iSCSIスイッチ ETERNUS AB/HB ETERNUS AB/HB シリーズ (新) シリーズ (旧)  $\overline{A}$  $\boldsymbol{\mathsf{A}}$  $\overline{B}$  $\overline{\mathsf{B}}$ I/0ホスト ユースケース2(推奨構成) iSCSIスイッチ ETERNUS AB/HB ETERNUS AB/HB シリーズ (新) シリーズ (旧)  $\overline{A}$  $\overline{A}$  $\,$  B  $\, {\bf B}$ I/Oホスト ユースケース3

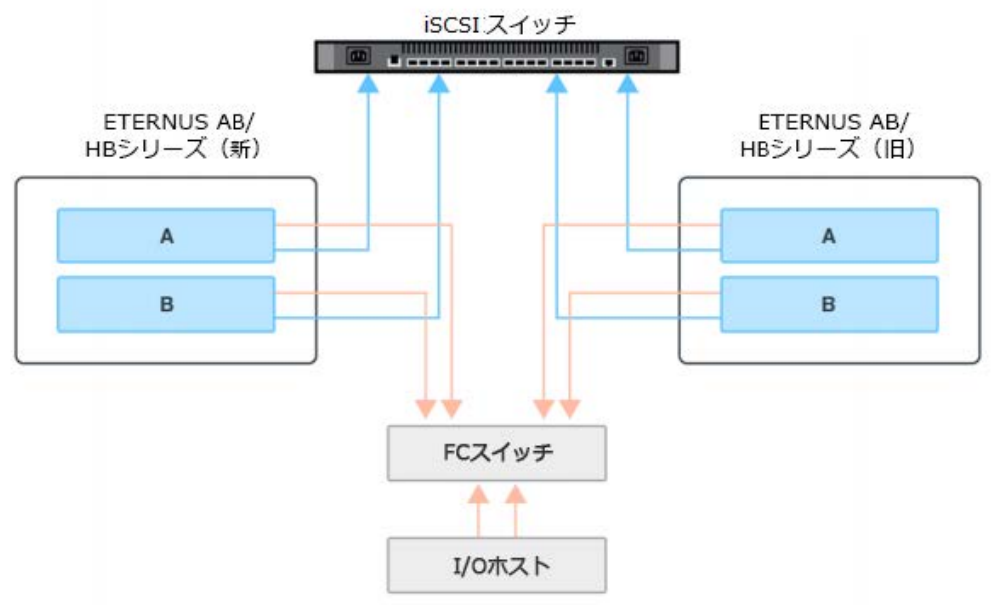

## <span id="page-7-0"></span>**iSCSIポートの設定**

ターゲット(ローカルのETERNUS AB/HBシリーズ ストレージ システム)とソース(リモート ストレー ジ システム)のアレイ間の通信を確立するために、iSCSIポートを設定する必要があります。

iSCSIポートは、サブネットに基づいて複数の方法で設定できます。以下は、Remote Storage Volumes機 能で使用するiSCSIポートの設定方法の一例です。

#### **表 1 : AのポートとBのポートで異なるサブネットを使⽤**

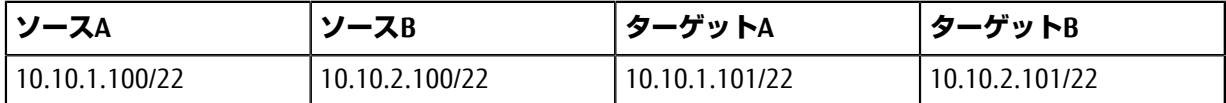

#### **表 2 : AのポートとBのポートで同じサブネットを使⽤**

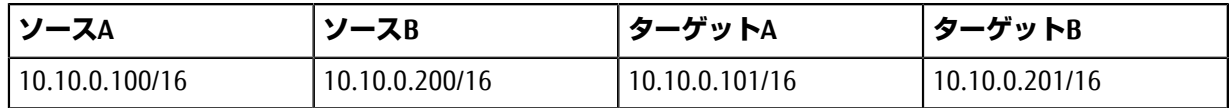

## <span id="page-8-1"></span><span id="page-8-0"></span>**リモート ストレージのインポート**

リモート ストレージ デバイスのインポートは、SANtricity System Managerのリモート ストレージ イ ンポート ウィザードを使用して実行します。Remote Storage Import機能を使用すると、リモート スト レージ デバイスからローカルのETERNUS AB/HBシリーズ アレイにデータを移動できます。

#### **このタスクについて**

リモート ストレージ ボリューム デバイスは、SANtricity System Managerのリモート ストレージ イン ポート ウィザードを使用して起動できます。ウィザードでは、リモート ストレージ システムのIPアド レスとiSCSI IQN、およびリモート ストレージ デバイスのLUN番号の入力を求められます。この情報が コントローラ ファームウェアに送信され、インポートが開始されます。

#### **⼿順**

- **1.** SANtricity System Managerで、**[ストレージ]**をクリックします。 [ストレージ]画⾯が表⺬されます。
- **2. [リモート ストレージ]**をクリックします。 [リモートストレージ]画面が表示されます。
- **3. [リモート ストレージのインポート]**をクリックします。 [ストレージのインポート]ダイアログが表示されます。
- 4. [名前]フィールドに、リモート ストレージ デバイスの名前を入力します。
- **5. [iSCSI Qualified Name(IQN)]**フィールドに、リモート ストレージ デバイスのIQNを⼊⼒します。
- **6. [IP アドレス]**フィールドに、リモート ストレージ デバイスのIPアドレスを⼊⼒します。
- **7. [ポート]**フィールドに、リモート ストレージ デバイスのポート番号を⼊⼒します。

**注 :** デフォルトでは、ポート番号は3260に設定されます。

- **8.** 必要に応じて、**[別の IP アドレスを追加]**をクリックしてリモート ストレージ デバイスのIPアドレ スを追加します。
- **9. [次へ]**をクリックします。 [リモート ボリュームを選択]画面が表示されます。
- **10.[LUN]**フィールドで、リモート ストレージ デバイスに使⽤するソースLUNを選択します。
- **11.[次へ]**をクリックします。 [ターゲットの設定]ダイアログが表示されます。
- **12.**リモート ボリュームのデスティネーションを選択します。
- **13.**必要に応じて、**[インポート優先度]**フィールドでリモート ボリュームのインポート優先度を変更し ます。
- **14.**[ターゲット ボリュームの選択を確認]ダイアログ ボックスで、「**続⾏**」と⼊⼒し、**[続⾏]**をクリッ クします。
- **15.[次へ]**をクリックします。 [確認]ダイアログ ボックスが表示されます。
- **16.**[確認]画⾯で、指定したリモート ストレージ デバイス、ターゲット、およびインポート設定が正し いことを確認します。
- **17.[終了]**をクリックして、リモート ストレージの作成を完了します。 リモート ストレージ インポートが開始されたことを⺬す[リモート ストレージのインポート]ダイ アログが表示されます。

**18.**別のリモート ストレージ インポートを作成する場合は、[リモート ストレージのインポート]ダイ アログで**[はい]**をクリックします。

**19.**[リモート ストレージのインポート]ダイアログを終了するには、**[いいえ]**をクリックします。

### <span id="page-9-0"></span>**インポートの進捗状況の表⺬**

SANtricity System Managerの[リモート ストレージ]画⾯のリストで、各リモート ストレージ インポート のステータスを確認できます。

#### **このタスクについて**

各リモート ストレージ インポートのステータスは、SANtricity System Managerの[リモート ストレー ジ〕画面のリストに表示されます。それぞれのインポートに対し、ステータスに応じてさまざまな操作 を実⾏できます。

#### **⼿順**

SANtricity System Managerの[リモート ストレージ]画⾯で、**[処理を表⺬]**をクリックします。 [実行中の処理]画面が表示されます。

#### <span id="page-9-1"></span>**インポート優先度の変更**

ステータスが[保留]または[実行中]のリモート ストレージ インポートの優先度は、SANtricity System Managerから直接変更できます。

#### **このタスクについて**

インポート優先度の変更は、ステータスが[実行中]または[保留]のインポートに対して[実行中の処 理]ウィンドウから次の⼿順で直接実⾏できます。

#### **⼿順**

- **1.** [実⾏中の処理]画⾯のリストで、ステータスが[保留]または[実⾏中]のリモート ストレージ イン ポートの[操作]列の**[優先度を変更]**をクリックします。 [インポート優先度の変更]ダイアログが表示されます。
- **2.** [インポート優先度]フィールドで、次のいずれかのオプションを選択します。
	- 最低
	- 低
	- 中(デフォルト)
	- 高
	- 最高

**3. [OK]**をクリックします。 選択した優先度がリモート ストレージ インポートに適用されます。

#### <span id="page-9-2"></span>**リモート ストレージ インポートの停⽌**

ステータスが[保留]または[実行中]のリモート ストレージ インポートは、SANtricity System Managerか ら停⽌できます。

#### **このタスクについて**

インポートの停止は、ステータスが[実行中]または[保留]のインポートに対して[実行中の処理]ウィン ドウから次の⼿順で直接実⾏できます。

**注 :** この処理によってリモート ストレージ デバイスからのデータのコピーは停⽌しますが、インポー ト ペア間の関係はそのままです。

#### **⼿順**

- **1.** [実⾏中の処理]画⾯のリストで、[操作]メニューの**[停⽌]**をクリックします。 [リモート ストレージ インポートの停止]ダイアログが表示されます。
- **2.** 該当するフィールドに「**停⽌**」と⼊⼒します。
- **3. [停⽌]**をクリックします。 リモート ストレージ インポート プロセスが停止します。

#### <span id="page-10-0"></span>**インポートの再開**

ステータスが[失敗]または[停止]のリモート ストレージ インポートは、SANtricity System Managerから 再開できます。

#### **このタスクについて**

インポートの再開は、ステータスが[失敗]または[停止]のインポートに対して[実行中の処理]ウィンド ウから次の⼿順で直接実⾏できます。

**注 :** 再開処理では既存のインポートが再開されるだけで、プロセスの最初からインポートが再開され るわけではありません。インポートを最初から再開する必要がある場合は、インポートを切断し、リ モート ストレージ インポート ウィザードを使用して作成し直す必要があります。

#### **⼿順**

- **1.** [実⾏中の処理]画⾯のリストで、ステータスが[失敗]または[停⽌]のリモート ストレージ インポー トの[操作]列の**[再開]**をクリックします。 [リモート ストレージ インポートの再開]ダイアログが表示されます。
- **2.** [インポート優先度]フィールドで、次のいずれかのオプションを選択します。
	- 最低
	- 低
	- 中(デフォルト)
	- 高
	- 最高
- **3. [OK]**をクリックします。 選択した優先度がリモート ストレージ インポートに適用されます。

#### <span id="page-10-1"></span>**リモート ストレージ処理の切断**

リモート ストレージ インポートのステータスが[完了]、[停⽌]、または[失敗]の場合、SANtricity System Managerを使⽤して、デスティネーションETERNUS AB/HBシリーズ システムのボリュームをリ モート ストレージ デバイスから切断できます。

#### **⼿順**

- **1.** [実⾏中の処理]画⾯のリストで、ステータスが[完了]、[失敗]、または[停⽌]のリモート ストレー ジ インポートの[操作]列の**[切断]**をクリックします。 [リモート ストレージ インポート処理の切断]ダイアログが表示されます。
- **2.** 該当するフィールドに「**切断**」と⼊⼒します。
- **3. [切断]**をクリックします。 選択したリモート ストレージ インポートの通信が切断されます。

### <span id="page-10-2"></span>**リモート ストレージの接続設定の変更**

リモート ストレージ インポートの接続設定は、SANtricity System Managerの[リモート ストレージ]画⾯ から「設定の表示 / 編集]オプションを使用して変更できます。

#### **このタスクについて**

接続プロパティの変更は、実⾏中のインポートにも影響します。問題を回避するため、接続プロパ ティの変更は実行中のインポートがないときに行ってください。

#### **⼿順**

- **1.** SANtricity System Managerの[リモート ストレージ]画⾯で、リストから⽬的のリモート ストレージ オブジェクトを選択します。
- **2. [設定の表⺬ / 編集]**をクリックします。 [リモート ストレージ設定]画⾯が表⺬されます。
- **3. [接続プロパティ]**タブをクリックします。 リモート ストレージ インポートに対して設定されているIPアドレスとポートが表⺬されます。
- **4.** リモート ストレージ オブジェクトに対する新しい接続を追加するには、**[追加]**をクリックしま す。

[iSCSI接続の追加]ウィンドウが表示されます。

- 5. 新しいIPアドレスとポートの情報を該当するフィールドに入力します。
- **6. [追加]**をクリックします。 リモート ストレージ オブジェクトのIP接続テーブルに新しい接続が追加されます。
- **7.** リモート ストレージ オブジェクトに対して設定されている既存のIPアドレスとポートの設定を変 更するには、対応する⾏の横にある**[編集]**をクリックします。
- 8. 新しいIPアドレスとポートの情報を該当するフィールドに入力します。
- 9. リモート ストレージ オブジェクトに対する既存の接続を削除するには、[接続]タブのリストから目 的の接続を選択し、**[接続]**をクリックします。 [iSCSI 接続の削除を確認]ウィンドウが表示されます。
- **10.**該当するフィールドに「**削除**」と⼊⼒し、**[削除]**をクリックします。 リモート ストレージ オブジェクトのIP接続テーブルから接続が削除されます。
- **11.[保存]**をクリックします。 変更した接続設定がリモート ストレージ オブジェクトに適⽤されます。

### <span id="page-11-0"></span>**リモート ストレージ オブジェクトの削除**

設定済みのリモート ストレージ オブジェクトは、SANtricity System Managerを使用して削除できます。

#### **このタスクについて**

削除できるのは、インポートが関連付けられていないリモート ストレージ オブジェクトのみです。

#### **⼿順**

- **1.** SANtricity System Managerの[リモート ストレージ]画⾯で、リストから⽬的のリモート ストレージ オブジェクトを選択します。
- **2. [削除]**をクリックします。 [リモート ストレージ接続の削除を確認]ダイアログが表示されます。
- **3.** 該当するフィールドに「**削除**」と⼊⼒します。
- **4. [削除]**をクリックします。 選択したリモート ストレージ オブジェクトが削除されます。

## <span id="page-12-0"></span>**著作権、商標**

#### <span id="page-12-1"></span>**著作権に関する情報**

Copyright 2021 FUJITSU LIMITED. All rights reserved.

このドキュメントは著作権によって保護されています。著作権所有者の書⾯による事前承諾がある場 合を除き、画像媒体、電子媒体、および写真複写、記録媒体、テープ媒体、電子検索システムへの組 み込みを含む機械媒体など、いかなる形式および方法による複製も禁止します。

富士通の著作物から派生したソフトウェアは、次に示す使用許諾条項および免責条項の対象となりま す。

このソフトウェアは、富士通によって「現状のまま」提供されています。富士通は明示的な保証、ま たは商品性および特定目的に対する適合性の暗示的保証を含み、かつこれに限定されないいかなる 暗示的な保証も行いません。富士通は、代替品または代替サービスの調達、使用不能、データ損失、 利益損失、業務中断を含み、かつこれに限定されない、このソフトウェアの使用により生じたすべて の直接的損害、間接的損害、偶発的損害、特別損害、懲罰的損害、必然的損害の発⽣に対して、損失 の発生の可能性が通知されていたとしても、その発生理由、根拠とする責任論、契約の有無、厳格責 任、不法行為(過失またはそうでない場合を含む)にかかわらず、一切の責任を負いません。

富士通は、ここに記載されているすべての製品に対する変更を随時、予告なく行う権利を保有しま す。富士通による明示的な書面による合意がある場合を除き、ここに記載されている製品の使用によ り生じる責任および義務に対して、富士通は責任を負いません。この製品の使用または購入は、富士 通の特許権、商標権、または他の知的所有権に基づくライセンスの供与とはみなされません。

#### <span id="page-12-2"></span>**登録商標**

富士通、富士通口ゴ、FTFRNUSは富士通の登録商標です。会社名、製品名等の固有名詞は、各社の商 号、商標または登録商標です。

<https://www.fujitsu.com/jp/products/computing/storage/trademark/>

## <span id="page-13-0"></span>**マニュアルの更新について**

本書の最新版や本装置に関連する最新の情報は、以下のサイトで公開されています。

<https://www.fujitsu.com/jp/products/computing/storage/manual/>

必要に応じてご使⽤モデルのマニュアルを参照してください。

#### FUJITSU Storage ETERNUS AB/HB Series SANtricity® Remote Storage Volumes

インストールガイド CA08871-059-01 発行日: 2021 年 6 月 発行責任: 富士通株式会社

• 本書の内容は、改善のため事前連絡なしに変更することがあります。

• 本書の内容は、細心の注意を払って制作致しましたが、本書中の誤字、情報の抜け、本書情報の使用に起因 する運用結果に関しましては、責任を負いかねますので予めご了承願います。

• 本書に記載されたデータの使用に起因する第三者の特許権およびその他の権利の侵害については、当社はそ の責を負いません。

• 無断転載を禁じます。